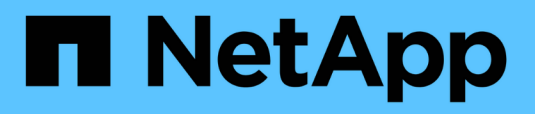

## **Personalizzazioni del report Storage Summary**

OnCommand Unified Manager 9.5

NetApp December 20, 2023

This PDF was generated from https://docs.netapp.com/it-it/oncommand-unified-manager-95/onlinehelp/task-customizing-the-storage-summary-report-to-view-capacity-by-cluster-models.html on December 20, 2023. Always check docs.netapp.com for the latest.

# **Sommario**

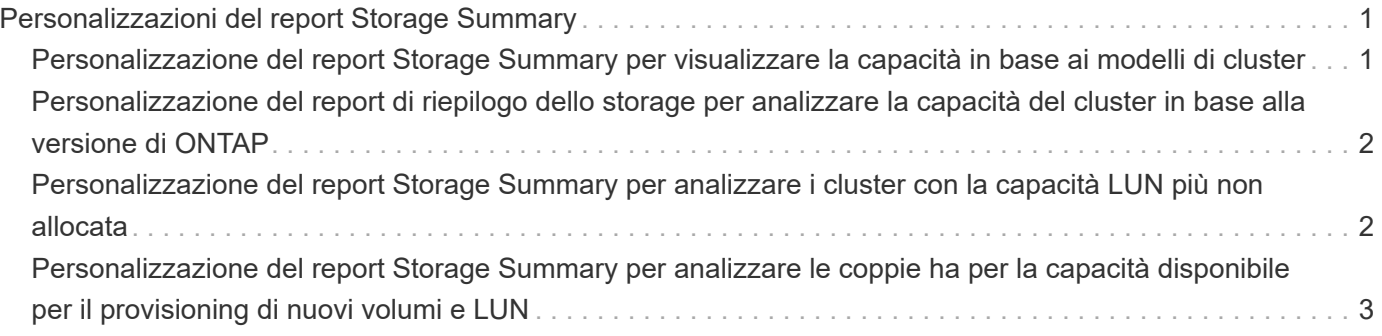

# <span id="page-2-0"></span>**Personalizzazioni del report Storage Summary**

È possibile personalizzare i report Storage Summary per visualizzare e analizzare le informazioni sulla capacità dello storage in coppie ha. È possibile utilizzare i filtri per visualizzare l'utilizzo dello storage in base al modello di cluster, la capacità delle LUN più non assegnate e la capacità delle coppie ha disponibili per il provisioning di nuovi volumi e LUN.

## <span id="page-2-1"></span>**Personalizzazione del report Storage Summary per visualizzare la capacità in base ai modelli di cluster**

È possibile personalizzare il report Storage Summary per analizzare la capacità dello storage e l'utilizzo dei cluster e per visualizzare gli aggregati inclusi nella capacità raw totale.

### **A proposito di questa attività**

È inoltre possibile eseguire questa attività accedendo alla pagina Report e facendo clic su **Esegui report** per il report appropriato.

### **Fasi**

- 1. Per rimuovere il raggruppamento in base al cluster, attenersi alla seguente procedura:
	- a. Fare clic nella colonna che deve essere raggruppata.
	- b. Fare clic su icona.
	- c. Selezionare **Gruppo** > **Elimina gruppo interno**.
- 2. Per raggruppare il report in base al nome del modello, attenersi alla seguente procedura:
	- a. Fare clic sulla colonna **Model** e fare clic su **icona**.
	- b. Selezionare **Gruppo** > **Aggiungi gruppo**.
- 3. Per aggiungere aggregati alla capacità raw totale, attenersi alla seguente procedura:
	- a. Fare clic sulla colonna **Total Raw Capacity** e fare clic su
	- b. Selezionare **Aggregation**.
	- c. Nella finestra di dialogo **aggregazione**, deselezionare la casella di controllo **livello tabella** e selezionare la casella di controllo **livello gruppo**.
	- d. Se necessario, inserire il nome dell'etichetta nel campo **Inserisci etichetta**.
- 4. Fare clic su **OK**.
- 5. Per aggiungere aggregati alle altre colonne del report, ripetere i passaggi 3 e 4.

### <span id="page-3-0"></span>**Personalizzazione del report di riepilogo dello storage per analizzare la capacità del cluster in base alla versione di ONTAP**

È possibile personalizzare il report di riepilogo dello storage per raggruppare i cluster in base alla versione di ONTAP e visualizzare gli aggregati relativi alla capacità raw totale.

### **A proposito di questa attività**

È inoltre possibile eseguire questa attività accedendo alla pagina Report e facendo clic su **Esegui report** per il report appropriato.

### **Fasi**

- 1. Per rimuovere il raggruppamento in base al cluster, attenersi alla seguente procedura:
	- a. Fare clic nella colonna che deve essere raggruppata.
	- b. Fare clic su (icona del menu).
	- c. Selezionare **Gruppo** > **Elimina opzione gruppo interno**.
- 2. Per raggruppare il report in base alla versione di ONTAP, attenersi alla seguente procedura:

a. Fare clic sulla colonna **versione del sistema operativo** e selezionare **interiora.** 

- b. Selezionare **Gruppo** > **Aggiungi gruppo**.
- 3. Per aggiungere aggregati alla capacità raw totale, attenersi alla seguente procedura:

a. Fare clic sulla colonna **Total Raw Capacity** e fare clic su

- b. Selezionare **Aggregation**.
- c. Nella finestra di dialogo **aggregazione**, deselezionare la casella di controllo **livello tabella** e selezionare la casella di controllo **livello gruppo**.
- d. Se necessario, inserire il nome dell'etichetta nel campo **Inserisci etichetta**.
- 4. Fare clic su **OK**.

### <span id="page-3-1"></span>**Personalizzazione del report Storage Summary per analizzare i cluster con la capacità LUN più non allocata**

È possibile personalizzare il report Storage Summary per analizzare l'utilizzo dello storage dei cluster, che consente di individuare le LUN con la capacità non allocata più elevata.

### **A proposito di questa attività**

È inoltre possibile eseguire questa attività accedendo alla pagina Report e facendo clic su **Esegui report** per il report appropriato.

### **Fasi**

- 1. Per rimuovere il raggruppamento in base al cluster, attenersi alla seguente procedura:
	- a. Fare clic nella colonna che deve essere raggruppata.
	- b. Fare clic su icona.
	- c. Selezionare **Gruppo** > **Elimina gruppo interno**.
- 2. Per ordinare le coppie ha con la capacità LUN non allocata più elevata, fare clic nella colonna **capacità**

**LUN non allocata (TB)** e fare clic su icona.

- 3. Selezionare **Filter** > **Top/Bottom N**.
- 4. Nella finestra di dialogo **Top/Bottom N**, selezionare **Top N** dal campo **Filter** e immettere un valore nel campo di testo.
- 5. Fare clic su **OK**.

### <span id="page-4-0"></span>**Personalizzazione del report Storage Summary per analizzare le coppie ha per la capacità disponibile per il provisioning di nuovi volumi e LUN**

È possibile personalizzare il report Storage Summary per visualizzare le coppie ha disponibili con capacità, in modo da poter eseguire il provisioning di nuovi volumi e LUN. Il report visualizza le coppie ha ordinate in ordine decrescente di capacità aggregata inutilizzata.

### **A proposito di questa attività**

È inoltre possibile eseguire questa attività accedendo alla pagina Report e facendo clic su **Esegui report** per il report appropriato.

#### **Fasi**

- 1. Per rimuovere il raggruppamento in base al cluster, attenersi alla seguente procedura:
	- a. Fare clic nella colonna che deve essere raggruppata.
	- b. Fare clic su icona.
	- c. Selezionare **Gruppo** > **Elimina gruppo interno**.
- 2. Per ordinare le coppie ha con la capacità disponibile, fare clic nella colonna **aggregate Unused Capacity**

**(TB)** e fare clic sul pulsante **interespect** icona.

- 3. Selezionare **Filter** > **Top/Bottom N**.
- 4. Nella finestra di dialogo **Top/Bottom N**, selezionare **Top N** dal campo **Filter** e immettere un valore nel campo di testo.
- 5. Fare clic su **OK**.

#### **Informazioni sul copyright**

Copyright © 2023 NetApp, Inc. Tutti i diritti riservati. Stampato negli Stati Uniti d'America. Nessuna porzione di questo documento soggetta a copyright può essere riprodotta in qualsiasi formato o mezzo (grafico, elettronico o meccanico, inclusi fotocopie, registrazione, nastri o storage in un sistema elettronico) senza previo consenso scritto da parte del detentore del copyright.

Il software derivato dal materiale sottoposto a copyright di NetApp è soggetto alla seguente licenza e dichiarazione di non responsabilità:

IL PRESENTE SOFTWARE VIENE FORNITO DA NETAPP "COSÌ COM'È" E SENZA QUALSIVOGLIA TIPO DI GARANZIA IMPLICITA O ESPRESSA FRA CUI, A TITOLO ESEMPLIFICATIVO E NON ESAUSTIVO, GARANZIE IMPLICITE DI COMMERCIABILITÀ E IDONEITÀ PER UNO SCOPO SPECIFICO, CHE VENGONO DECLINATE DAL PRESENTE DOCUMENTO. NETAPP NON VERRÀ CONSIDERATA RESPONSABILE IN ALCUN CASO PER QUALSIVOGLIA DANNO DIRETTO, INDIRETTO, ACCIDENTALE, SPECIALE, ESEMPLARE E CONSEQUENZIALE (COMPRESI, A TITOLO ESEMPLIFICATIVO E NON ESAUSTIVO, PROCUREMENT O SOSTITUZIONE DI MERCI O SERVIZI, IMPOSSIBILITÀ DI UTILIZZO O PERDITA DI DATI O PROFITTI OPPURE INTERRUZIONE DELL'ATTIVITÀ AZIENDALE) CAUSATO IN QUALSIVOGLIA MODO O IN RELAZIONE A QUALUNQUE TEORIA DI RESPONSABILITÀ, SIA ESSA CONTRATTUALE, RIGOROSA O DOVUTA A INSOLVENZA (COMPRESA LA NEGLIGENZA O ALTRO) INSORTA IN QUALSIASI MODO ATTRAVERSO L'UTILIZZO DEL PRESENTE SOFTWARE ANCHE IN PRESENZA DI UN PREAVVISO CIRCA L'EVENTUALITÀ DI QUESTO TIPO DI DANNI.

NetApp si riserva il diritto di modificare in qualsiasi momento qualunque prodotto descritto nel presente documento senza fornire alcun preavviso. NetApp non si assume alcuna responsabilità circa l'utilizzo dei prodotti o materiali descritti nel presente documento, con l'eccezione di quanto concordato espressamente e per iscritto da NetApp. L'utilizzo o l'acquisto del presente prodotto non comporta il rilascio di una licenza nell'ambito di un qualche diritto di brevetto, marchio commerciale o altro diritto di proprietà intellettuale di NetApp.

Il prodotto descritto in questa guida può essere protetto da uno o più brevetti degli Stati Uniti, esteri o in attesa di approvazione.

LEGENDA PER I DIRITTI SOTTOPOSTI A LIMITAZIONE: l'utilizzo, la duplicazione o la divulgazione da parte degli enti governativi sono soggetti alle limitazioni indicate nel sottoparagrafo (b)(3) della clausola Rights in Technical Data and Computer Software del DFARS 252.227-7013 (FEB 2014) e FAR 52.227-19 (DIC 2007).

I dati contenuti nel presente documento riguardano un articolo commerciale (secondo la definizione data in FAR 2.101) e sono di proprietà di NetApp, Inc. Tutti i dati tecnici e il software NetApp forniti secondo i termini del presente Contratto sono articoli aventi natura commerciale, sviluppati con finanziamenti esclusivamente privati. Il governo statunitense ha una licenza irrevocabile limitata, non esclusiva, non trasferibile, non cedibile, mondiale, per l'utilizzo dei Dati esclusivamente in connessione con e a supporto di un contratto governativo statunitense in base al quale i Dati sono distribuiti. Con la sola esclusione di quanto indicato nel presente documento, i Dati non possono essere utilizzati, divulgati, riprodotti, modificati, visualizzati o mostrati senza la previa approvazione scritta di NetApp, Inc. I diritti di licenza del governo degli Stati Uniti per il Dipartimento della Difesa sono limitati ai diritti identificati nella clausola DFARS 252.227-7015(b) (FEB 2014).

#### **Informazioni sul marchio commerciale**

NETAPP, il logo NETAPP e i marchi elencati alla pagina<http://www.netapp.com/TM> sono marchi di NetApp, Inc. Gli altri nomi di aziende e prodotti potrebbero essere marchi dei rispettivi proprietari.